## Content Server Document Management Creating a New Folder

## Believe in children Barnardo's

Creating folders allows you to store documents grouped by subject. The example below shows a new folder called "Annual Reports 2011" being created inside a folder called "IS L&D Reports".

The first stage is to navigate to the place where you wish to create the new folder, then:

Click on the Add Folder button.

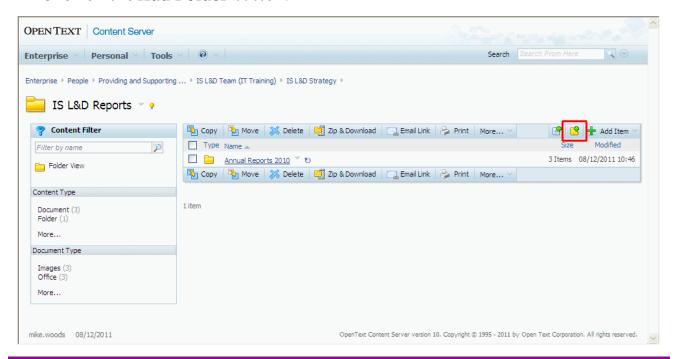

**Tip:** If your folder is only going to contain email messages (an "Email Archive" folder in your Personal Workspace, for example), then you may want to choose **E-mail Folder** from the **Add Item** list to the right of the highlighted button instead.

This is purely optional – a normal folder will work fine. However, an e-mail folder will display information such as From, To, Received Date etc. This can make finding emails easier. The rest of the process below is the same.

Type the name of the folder in the **Name** field.

**Tip:** It is good practice to give folder fully descriptive names, rather than abbreviations. Please remember to observe any naming conventions your Service or Department has established.

Click on the Add button

## IS L&D Content Server Document Management

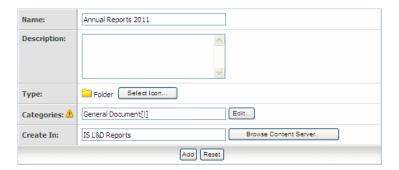

The new folder appears on the list of items as below.

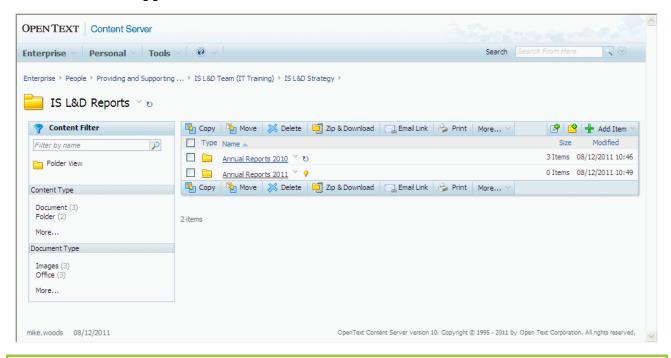

**Note:** The **New** icon (the light bulb) to the right of folder name shows that the folder is newly created. This will disappear after a few days.